### **Archived Content**

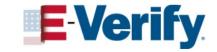

The information on this page is out of date. However, some of the content may still be useful, so we have archived the page.

## **Add Company Location**

# How a corporate administrator adds a company location

Corporate administrators can enroll new employer accounts by adding a company location.

To enroll a new company location:

From Company Locations, click Add New Location.

Add New Location

View Existing Locations

Add New User

View Existing Users

Close Company Accounts

Add New Location

Company Locations -

To search for the company's information:

From the **Company Information** tab, enter the company name, city and state. Click, **Search Companies** and scroll down to view the results.

Select the appropriate company and click **Continue**.

To skip this step, click **Skip Auto-Populate** to enter the company information manually.

**Note:** Review the information for accuracy and enter the information for any fields that could not be populated.

Company Search

Company Search

Company Search

Company Search

Company Search

Company Search

Company Search

Company Search

Company Search

Company Search

Company Search

Company Search

Company Search

Company Search

Company Search

Company Search

Company Search

Company Search

Company Search

Company Search

Company Search

Company Search

Company Search

Company Search

Company Search

Company Search

Company Search

Company Search

Company Search

Company Search

Company Search

Company Search

Company Search

Company Search

Company Search

Company Search

Company Search

Company Search

Company Search

Company Search

Company Search

Company Search

Company Search

Company Search

Company Search

Company Search

Company Search

Company Search

Company Search

Company Search

Company Search

Company Search

Company Search

Company Search

Company Search

Company Search

Company Search

Company Search

Company Search

Company Search

Company Search

Company Search

Company Search

Company Search

Company Search

Company Search

Company Search

Company Search

Company Search

Company Search

Company Search

Company Search

Company Search

Company Search

Company Search

Company Search

Company Search

Company Search

Company Search

Company Search

Company Search

Company Search

Company Search

Company Search

Company Search

Company Search

Company Search

Company Search

Company Search

Company Search

Company Search

Company Search

Company Search

Company Search

Company Search

Company Search

Company Search

Company Search

Company Search

Company Search

Company Search

Company Search

Company Search

Company Search

Company Search

Company Search

Company Search

Company Search

Company Search

Company Search

Company Search

Company Search

Company Search

Company Search

Company Search

Company Search

Company Search

Company Search

Company Search

Company Search

Company Search

Company Search

Company Search

Company Search

Company Search

Company Search

Company Search

Company Search

From the **Company Information** tab, enter the company name, Employer Identification Number, total number of employees, physical address and mailing address and North American Industry Classification System (NAICS) code.

A red asterisk (\*) indicates a required field.

Click Save & Continue.

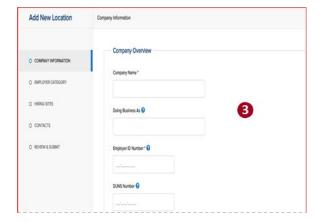

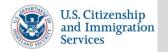

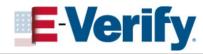

The information on this page is out of date. However, some of the content may still be useful, so we have archived the page.

## **Add Company Location**

#### How a corporate administrator adds a company location

From **Employer Category**, select the category that best describes the company location.

If you indicate Federal Contractor with FAR E-Verify Clause, you will be required to select the federal contractor category that best describes the organization and indicate

who will be verified. From Hiring Sites, click Add New to add participating hiring

sites or **Bulk Upload** to add multiple hiring sites. Note: The bulk upload function requires a Comma Separated Value (.csv) file of the hiring site addresses.

Tip: If you select Bulk Upload, click Download CSV Samples to open a pre-formatted .csv file for hiring sites.

From Contacts, click Add New to add the program administrators for the company location then click Save & Continue.

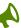

**Note:** Program administrators can add other users, create cases, update the company information, create reports and unlock user accounts.

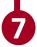

Review the company information and then click **Submit Enrollment**. Click View MOU and print a copy of the memorandum of understanding (MOU) you electronically signed.

The program administrators that were added will receive an email confirmation with a user ID and temporary password.

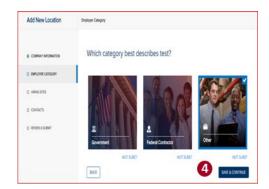

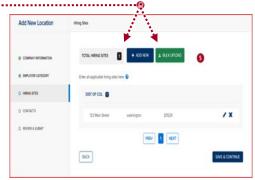

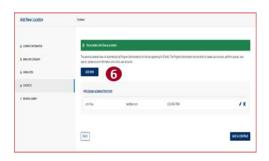

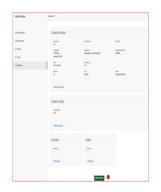

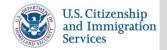